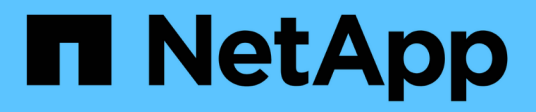

# **Software konfigurieren**

Cluster and storage switches

NetApp April 25, 2024

This PDF was generated from https://docs.netapp.com/de-de/ontap-systems-switches/switch-cisco-9336c-fx2-storage/configure-software-overview-9336c-storage.html on April 25, 2024. Always check docs.netapp.com for the latest.

# **Inhalt**

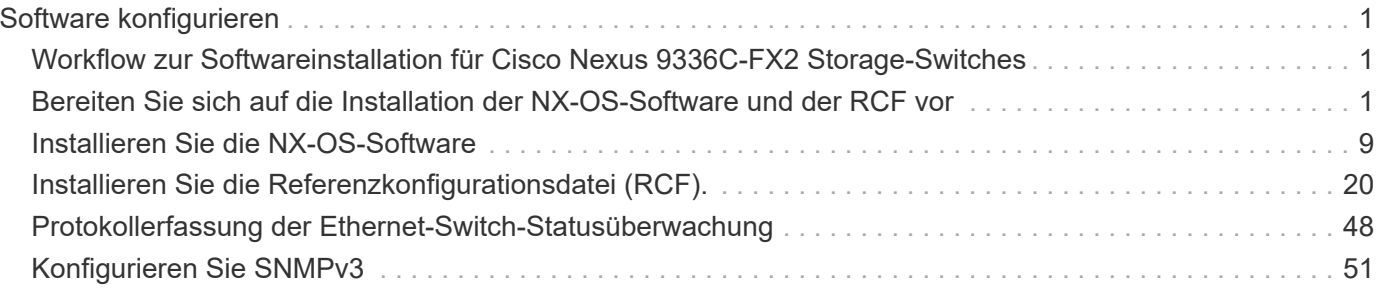

# <span id="page-2-0"></span>**Software konfigurieren**

## <span id="page-2-1"></span>**Workflow zur Softwareinstallation für Cisco Nexus 9336C-FX2 Storage-Switches**

So installieren und konfigurieren Sie Software für einen Cisco Nexus 9336C-FX2 Switch:

- 1. ["Bereiten Sie sich auf die Installation von NX-OS und RCF vor"](#page-2-2).
- 2. ["Installieren Sie die NX-OS-Software"](#page-10-0).
- 3. ["Installieren Sie die RCF-Konfigurationsdatei"](#page-21-0).

Installieren Sie den RCF, nachdem Sie den Nexus 9336C-FX2-Schalter zum ersten Mal eingerichtet haben. Sie können dieses Verfahren auch verwenden, um Ihre RCF-Version zu aktualisieren.

## <span id="page-2-2"></span>**Bereiten Sie sich auf die Installation der NX-OS-Software und der RCF vor**

Bevor Sie die NX-OS-Software und die RCF-Datei (Reference Configuration File) installieren, gehen Sie wie folgt vor:

#### **Zu den Beispielen**

Die Beispiele in diesem Verfahren verwenden die folgende Nomenklatur für Switches und Knoten:

- Die Namen der beiden Cisco Switches sind cs1 und cs2.
- Die Node-Namen sind cluster1-01 und cluster1-02.
- Die Cluster-LIF-Namen sind Cluster1-01 clus1 und cluster1-01 clus2 für cluster1-01 und cluster1-02\_clusions1 und cluster1-02\_clus2 für cluster1-02.
- Der cluster1::\*> Eine Eingabeaufforderung gibt den Namen des Clusters an.

#### **Über diese Aufgabe**

Das Verfahren erfordert die Verwendung von ONTAP Befehlen und den Switches der Cisco Nexus 9000 Serie. ONTAP Befehle werden verwendet, sofern nicht anders angegeben.

#### **Schritte**

1. Wenn AutoSupport in diesem Cluster aktiviert ist, unterdrücken Sie die automatische Erstellung eines Falls durch Aufrufen einer AutoSupport Meldung: system node autosupport invoke -node \* -type all -message MAINT=x h

Wobei x die Dauer des Wartungsfensters in Stunden ist.

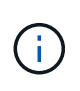

Die AutoSupport Meldung wird vom technischen Support dieser Wartungsaufgabe benachrichtigt, damit die automatische Case-Erstellung während des Wartungsfensters unterdrückt wird.

2. Ändern Sie die Berechtigungsebene in Erweitert, und geben Sie **y** ein, wenn Sie dazu aufgefordert werden, fortzufahren:

Die erweiterte Eingabeaufforderung (`\*>`Erscheint.

3. Zeigen Sie an, wie viele Cluster-Interconnect-Schnittstellen in jedem Node für jeden Cluster Interconnect-Switch konfiguriert sind:

network device-discovery show -protocol cdp

**Beispiel anzeigen**

```
cluster1::*> network device-discovery show -protocol cdp
Node/ Local Discovered
Protocol Port Device (LLDP: ChassisID) Interface
Platform
----------- ------ ------------------------- -----------------
--------
cluster1-02/cdp
        e0a cs1 Eth1/2 N9K-
C9336C
e0b cs2 Eth1/2 N9K-
C9336C
cluster1-01/cdp
e0a cs1 Eth1/1 N9K-
C9336C
e0b cs2 Eth1/1 N9K-
C9336C
4 entries were displayed.
```
- 4. Überprüfen Sie den Administrations- oder Betriebsstatus der einzelnen Cluster-Schnittstellen.
	- a. Zeigen Sie die Attribute des Netzwerkports an:

`network port show –ipspace Cluster`

**Beispiel anzeigen**

```
cluster1::*> network port show -ipspace Cluster
Node: cluster1-02
                                            Speed(Mbps)
Health
Port IPspace Broadcast Domain Link MTU Admin/Oper
Status
--------- ------------ ---------------- ---- ---- -----------
------
e0a Cluster Cluster up 9000 auto/10000
healthy
e0b Cluster Cluster up 9000 auto/10000
healthy
Node: cluster1-01
                                            Speed(Mbps)
Health
Port IPspace Broadcast Domain Link MTU Admin/Oper
Status
--------- ------------ ---------------- ---- ---- -----------
------
e0a Cluster Cluster up 9000 auto/10000
healthy
e0b Cluster Cluster up 9000 auto/10000
healthy
4 entries were displayed.
```
b. Zeigt Informationen zu den LIFs an:

network interface show -vserver Cluster

```
Beispiel anzeigen
```

```
cluster1::*> network interface show -vserver Cluster
           Logical Status Network Current
Current Is
Vserver Interface Admin/Oper Address/Mask Node
Port Home
----------- ------------------ ---------- ------------------
------------- ------- ----
Cluster
          cluster1-01_clus1 up/up 169.254.209.69/16
cluster1-01 e0a true
           cluster1-01_clus2 up/up 169.254.49.125/16
cluster1-01 e0b true
           cluster1-02_clus1 up/up 169.254.47.194/16
cluster1-02 e0a true
           cluster1-02_clus2 up/up 169.254.19.183/16
cluster1-02 e0b true
4 entries were displayed.
```
5. Ping für die Remote-Cluster-LIFs:

cluster ping-cluster -node node-name

```
cluster1::*> cluster ping-cluster -node cluster1-02
Host is cluster1-02
Getting addresses from network interface table...
Cluster cluster1-01_clus1 169.254.209.69 cluster1-01 e0a
Cluster cluster1-01_clus2 169.254.49.125 cluster1-01 e0b
Cluster cluster1-02_clus1 169.254.47.194 cluster1-02 e0a
Cluster cluster1-02_clus2 169.254.19.183 cluster1-02 e0b
Local = 169.254.47.194 169.254.19.183
Remote = 169.254.209.69 169.254.49.125
Cluster Vserver Id = 4294967293
Ping status:
Basic connectivity succeeds on 4 path(s)
Basic connectivity fails on 0 path(s)
Detected 9000 byte MTU on 4 path(s):
     Local 169.254.19.183 to Remote 169.254.209.69
     Local 169.254.19.183 to Remote 169.254.49.125
      Local 169.254.47.194 to Remote 169.254.209.69
      Local 169.254.47.194 to Remote 169.254.49.125
Larger than PMTU communication succeeds on 4 path(s)
RPC status:
2 paths up, 0 paths down (tcp check)
2 paths up, 0 paths down (udp check)
```
6. Vergewissern Sie sich, dass der automatische Zurücksetzen-Befehl auf allen Cluster-LIFs aktiviert ist:

network interface show -vserver Cluster -fields auto-revert

```
cluster1::*> network interface show -vserver Cluster -fields auto-
revert
          Logical
Vserver Interface Auto-revert
--------- ––––––-------------- ------------
Cluster
           cluster1-01_clus1 true
           cluster1-01_clus2 true
           cluster1-02_clus1 true
           cluster1-02_clus2 true
4 entries were displayed.
```
7. Aktivieren Sie für ONTAP 9.8 und höher die Protokollerfassungsfunktion für die Ethernet Switch-Systemzustandsüberwachung, um Switch-bezogene Protokolldateien zu erfassen. Verwenden Sie dazu die folgenden Befehle:

```
system switch ethernet log setup-password Und system switch ethernet log
enable-collection
```

```
cluster1::*> system switch ethernet log setup-password
Enter the switch name: <return>
The switch name entered is not recognized.
Choose from the following list:
cs1
cs2
cluster1::*> system switch ethernet log setup-password
Enter the switch name: cs1
RSA key fingerprint is
e5:8b:c6:dc:e2:18:18:09:36:63:d9:63:dd:03:d9:cc
Do you want to continue? {y|n}::[n] y
Enter the password: < enter switch password>
Enter the password again: <enter switch password>
cluster1::*> system switch ethernet log setup-password
Enter the switch name: cs2
RSA key fingerprint is
57:49:86:a1:b9:80:6a:61:9a:86:8e:3c:e3:b7:1f:b1
Do you want to continue? {y|n}:: [n] y
Enter the password: < enter switch password>
Enter the password again: < enter switch password>
cluster1::*> system switch ethernet log enable-collection
Do you want to enable cluster log collection for all nodes in the
cluster?
{y|n}: [n] y
Enabling cluster switch log collection.
cluster1::*>
```
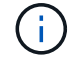

Wenn einer dieser Befehle einen Fehler sendet, wenden Sie sich an den NetApp Support.

8. Aktivieren Sie bei Patch-Releases von ONTAP Releases 9.5P16, 9.6P12 und 9.7P10 sowie höher die Protokollerfassung der Ethernet Switch-Systemzustandsüberwachung mit den Befehlen zum Erfassen von Switch-bezogenen Protokolldateien:

system cluster-switch log setup-password Und system cluster-switch log enablecollection

#### **Beispiel anzeigen**

```
cluster1::*> system cluster-switch log setup-password
Enter the switch name: <return>
The switch name entered is not recognized.
Choose from the following list:
cs1
cs2
cluster1::*> system cluster-switch log setup-password
Enter the switch name: cs1
RSA key fingerprint is
e5:8b:c6:dc:e2:18:18:09:36:63:d9:63:dd:03:d9:cc
Do you want to continue? {y|n}::[n] y
Enter the password: < enter switch password>
Enter the password again: < enter switch password>
cluster1::*> system cluster-switch log setup-password
Enter the switch name: cs2
RSA key fingerprint is
57:49:86:a1:b9:80:6a:61:9a:86:8e:3c:e3:b7:1f:b1
Do you want to continue? {y|n}:: [n] y
Enter the password: <enter switch password>
Enter the password again: < enter switch password>
cluster1::*> system cluster-switch log enable-collection
Do you want to enable cluster log collection for all nodes in the
cluster?
{y|n}: [n] y
Enabling cluster switch log collection.
cluster1::*>
```
Wenn einer dieser Befehle einen Fehler sendet, wenden Sie sich an den NetApp Support.

#### **Was kommt als Nächstes?**

# <span id="page-10-0"></span>**Installieren Sie die NX-OS-Software**

Gehen Sie folgendermaßen vor, um die NX-OS-Software auf dem Nexus 9336C-FX2- Cluster-Switch zu installieren.

Bevor Sie beginnen, führen Sie den Vorgang in durch ["Bereiten Sie sich auf die Installation von NX-OS und](#page-2-2) [RCF vor"](#page-2-2).

### **Prüfen Sie die Anforderungen**

### **Was Sie benötigen**

- Ein aktuelles Backup der Switch-Konfiguration.
- Ein voll funktionsfähiges Cluster (keine Fehler in den Protokollen oder ähnlichen Problemen).
- ["Cisco Ethernet Switch Seite"](https://mysupport.netapp.com/site/info/cisco-ethernet-switch). In der Tabelle zur Switch-Kompatibilität finden Sie Informationen zu den unterstützten ONTAP- und NX-OS-Versionen.
- Entsprechende Leitfäden für Software und Upgrades auf der Cisco Website für die Upgrade- und Downgrade-Verfahren von Cisco Switches. Siehe ["Switches Der Cisco Nexus 9000-Serie".](https://www.cisco.com/c/en/us/support/switches/nexus-9336c-fx2-switch/model.html#CommandReferences)

### **Zu den Beispielen**

Die Beispiele in diesem Verfahren verwenden die folgende Nomenklatur für Switches und Knoten:

- Die Namen der beiden Cisco Switches sind cs1 und cs2.
- Die Node-Namen sind cluster1-01, cluster1-02, cluster1-03 und cluster1-04.
- Die Cluster-LIF-Namen sind Cluster1-01\_clus1, cluster1-01\_clus2, cluster1-02\_clusions1, cluster1- 02 clus2 , cluster1-03 clug1, Cluster1-03 clus2, cluster1-04 clut1, und cluster1-04 clus2.
- Der cluster1::\*> Eine Eingabeaufforderung gibt den Namen des Clusters an.

### **Installieren Sie die Software**

Das Verfahren erfordert die Verwendung von ONTAP Befehlen und den Switches der Cisco Nexus 9000 Serie. ONTAP Befehle werden verwendet, sofern nicht anders angegeben.

### **Schritte**

- 1. Verbinden Sie den Cluster-Switch mit dem Managementnetzwerk.
- 2. Überprüfen Sie mit dem Ping-Befehl die Verbindung zum Server, der die NX-OS-Software und die RCF hostet.

In diesem Beispiel wird überprüft, ob der Switch den Server unter der IP-Adresse 172.19.2 erreichen kann:

```
cs2# ping 172.19.2.1
Pinging 172.19.2.1 with 0 bytes of data:
Reply From 172.19.2.1: icmp seq = 0. time= 5910 usec.
```
3. Kopieren Sie die NX-OS-Software und EPLD-Bilder auf den Nexus 9336C-FX2-Switch.

```
cs2# copy sftp: bootflash: vrf management
Enter source filename: /code/nxos.9.3.5.bin
Enter hostname for the sftp server: 172.19.2.1
Enter username: user1
Outbound-ReKey for 172.19.2.1:22
Inbound-ReKey for 172.19.2.1:22
user1@172.19.2.1's password:
sftp> progress
Progress meter enabled
sftp> get /code/nxos.9.3.5.bin /bootflash/nxos.9.3.5.bin
/code/nxos.9.3.5.bin 100% 1261MB 9.3MB/s 02:15
sftp> exit
Copy complete, now saving to disk (please wait)...
Copy complete.
cs2# copy sftp: bootflash: vrf management
Enter source filename: /code/n9000-epld.9.3.5.img
Enter hostname for the sftp server: 172.19.2.1
Enter username: user1
Outbound-ReKey for 172.19.2.1:22
Inbound-ReKey for 172.19.2.1:22
user1@172.19.2.1's password:
sftp> progress
Progress meter enabled
sftp> get /code/n9000-epld.9.3.5.img /bootflash/n9000-
epld.9.3.5.img
/code/n9000-epld.9.3.5.img 100% 161MB 9.5MB/s 00:16
sftp> exit
Copy complete, now saving to disk (please wait)...
Copy complete.
```
4. Überprüfen Sie die laufende Version der NX-OS-Software:

show version

```
Beispiel anzeigen
```

```
cs2# show version
Cisco Nexus Operating System (NX-OS) Software
TAC support: http://www.cisco.com/tac
Copyright (C) 2002-2020, Cisco and/or its affiliates.
All rights reserved.
The copyrights to certain works contained in this software are
owned by other third parties and used and distributed under their
own
licenses, such as open source. This software is provided "as is,"
and unless
otherwise stated, there is no warranty, express or implied,
including but not
limited to warranties of merchantability and fitness for a
particular purpose.
Certain components of this software are licensed under
the GNU General Public License (GPL) version 2.0 or
GNU General Public License (GPL) version 3.0 or the GNU
Lesser General Public License (LGPL) Version 2.1 or
Lesser General Public License (LGPL) Version 2.0.
A copy of each such license is available at
http://www.opensource.org/licenses/gpl-2.0.php and
http://opensource.org/licenses/gpl-3.0.html and
http://www.opensource.org/licenses/lgpl-2.1.php and
http://www.gnu.org/licenses/old-licenses/library.txt.
Software
   BIOS: version 08.38
   NXOS: version 9.3(4)
   BIOS compile time: 05/29/2020
   NXOS image file is: bootflash:///nxos.9.3.4.bin
    NXOS compile time: 4/28/2020 21:00:00 [04/29/2020 02:28:31]
Hardware
    cisco Nexus9000 C9336C-FX2 Chassis
    Intel(R) Xeon(R) CPU E5-2403 v2 @ 1.80GHz with 8154432 kB of
memory.
    Processor Board ID FOC20291J6K
    Device name: cs2
   bootflash: 53298520 kB
Kernel uptime is 0 \text{ day}(s), 0 \text{ hour}(s), 3 \text{ minute}(s), 42 \text{ second}(s)
```

```
Last reset at 157524 usecs after Mon Nov 2 18:32:06 2020
    Reason: Reset Requested by CLI command reload
    System version: 9.3(4)
    Service:
plugin
    Core Plugin, Ethernet Plugin
Active Package(s):
cs2#
```
5. Installieren Sie das NX-OS Image.

Durch die Installation der Image-Datei wird sie bei jedem Neustart des Switches geladen.

```
cs2# install all nxos bootflash:nxos.9.3.5.bin
Installer will perform compatibility check first. Please wait.
Installer is forced disruptive
Verifying image bootflash:/nxos.9.3.5.bin for boot variable "nxos".
[####################] 100% -- SUCCESS
Verifying image type.
[####################] 100% -- SUCCESS
Preparing "nxos" version info using image bootflash:/nxos.9.3.5.bin.
[####################] 100% -- SUCCESS
Preparing "bios" version info using image bootflash:/nxos.9.3.5.bin.
[####################] 100% -- SUCCESS
Performing module support checks.
[####################] 100% -- SUCCESS
Notifying services about system upgrade.
[####################] 100% -- SUCCESS
Compatibility check is done:
Module bootable Impact Install-type Reason
------ -------- --------------- ------------ ------
   1 yes disruptive reset default upgrade is
not hitless
Images will be upgraded according to following table:
Module Image Running-Version(pri:alt New-
Version Upg-Required
------- --------- ----------------------------------------
------------------- ------------
   1 nxos 9.3(4) 9.3(5)
yes
   1 bios v08.37(01/28/2020):v08.23(09/23/2015)
v08.38(05/29/2020) yes
```

```
Switch will be reloaded for disruptive upgrade.
Do you want to continue with the installation (y/n)? [n] y
Install is in progress, please wait.
Performing runtime checks.
[####################] 100% -- SUCCESS
Setting boot variables.
[####################] 100% -- SUCCESS
Performing configuration copy.
[####################] 100% -- SUCCESS
Module 1: Refreshing compact flash and upgrading
bios/loader/bootrom.
Warning: please do not remove or power off the module at this time.
[####################] 100% -- SUCCESS
Finishing the upgrade, switch will reboot in 10 seconds.
```
6. Überprüfen Sie nach dem Neustart des Switches die neue Version der NX-OS-Software:

show version

```
cs2# show version
Cisco Nexus Operating System (NX-OS) Software
TAC support: http://www.cisco.com/tac
Copyright (C) 2002-2020, Cisco and/or its affiliates.
All rights reserved.
The copyrights to certain works contained in this software are
owned by other third parties and used and distributed under their
own
licenses, such as open source. This software is provided "as is,"
and unless
otherwise stated, there is no warranty, express or implied,
including but not
limited to warranties of merchantability and fitness for a
particular purpose.
Certain components of this software are licensed under
the GNU General Public License (GPL) version 2.0 or
GNU General Public License (GPL) version 3.0 or the GNU
Lesser General Public License (LGPL) Version 2.1 or
Lesser General Public License (LGPL) Version 2.0.
A copy of each such license is available at
http://www.opensource.org/licenses/gpl-2.0.php and
http://opensource.org/licenses/gpl-3.0.html and
http://www.opensource.org/licenses/lgpl-2.1.php and
http://www.gnu.org/licenses/old-licenses/library.txt.
Software
    BIOS: version 05.33
   NXOS: version 9.3(5)
    BIOS compile time: 09/08/2018
    NXOS image file is: bootflash:///nxos.9.3.5.bin
    NXOS compile time: 11/4/2018 21:00:00 [11/05/2018 06:11:06]
Hardware
    cisco Nexus9000 C9336C-FX2 Chassis
    Intel(R) Xeon(R) CPU E5-2403 v2 @ 1.80GHz with 8154432 kB of
memory.
    Processor Board ID FOC20291J6K
    Device name: cs2
    bootflash: 53298520 kB
Kernel uptime is 0 \text{ day}(s), 0 \text{ hour}(s), 3 \text{ minute}(s), 42 \text{ second}(s)
```

```
Last reset at 277524 usecs after Mon Nov 2 22:45:12 2020
    Reason: Reset due to upgrade
   System version: 9.3(4)
    Service:
plugin
    Core Plugin, Ethernet Plugin
Active Package(s):
```
7. Aktualisieren Sie das EPLD-Bild, und starten Sie den Switch neu.

cs2# show version module 1 epld EPLD Device Version --------------------------------------- MI FPGA 0x7 IO FPGA 0x17 MI FPGA2 0x2 GEM FPGA 0x2 GEM FPGA 0x2 GEM FPGA 0x2 GEM FPGA 0x2 cs2# install epld bootflash:n9000-epld.9.3.5.img module 1 Compatibility check: Module Type Upgradable Impact Reason ------ ------------------ ----------------- --------- ----- 1 SUP Yes disruptive Module Upgradable Retrieving EPLD versions.... Please wait. Images will be upgraded according to following table: Module Type EPLD Running-Version New-Version Upg-Required ------- ------ ----------------- ----------------- ------------ ------------ 1 SUP MI FPGA  $0x07$  0x07 No 1 SUP IO FPGA  $0x17$  0x19 Yes 1 SUP MI FPGA2 0x02 0x02 0x02 No The above modules require upgrade. The switch will be reloaded at the end of the upgrade Do you want to continue  $(y/n)$  ? [n] y Proceeding to upgrade Modules. Starting Module 1 EPLD Upgrade Module 1 : IO FPGA [Programming] : 100.00% (64 of 64 sectors) Module 1 EPLD upgrade is successful. Module Type Upgrade-Result -------- ----- -------------- 1 SUP Success EPLDs upgraded. Module 1 EPLD upgrade is successful.

8. Melden Sie sich nach dem Neustart des Switches erneut an, und überprüfen Sie, ob die neue EPLD-Version erfolgreich geladen wurde.

#### **Beispiel anzeigen**

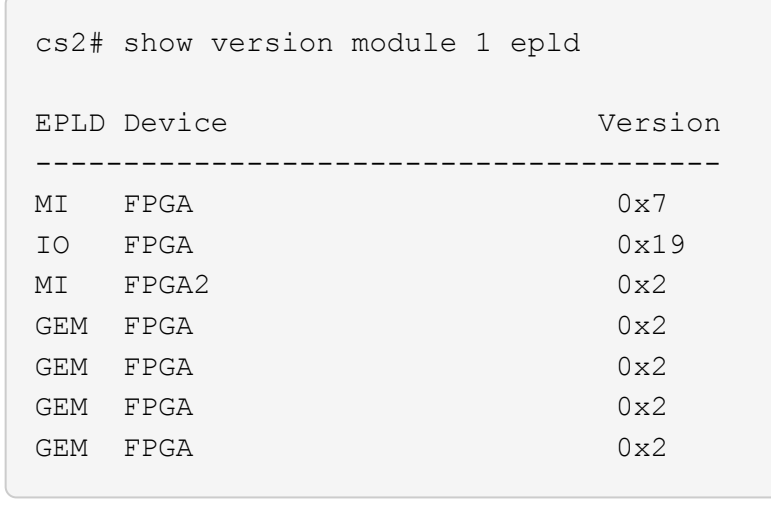

9. Wiederholen Sie die Schritte 1 bis 8, um die NX-OS-Software auf Switch cs1 zu installieren.

#### **Was kommt als Nächstes?**

["Installieren Sie die RCF-Konfigurationsdatei"](#page-21-0).

# <span id="page-21-0"></span>**Installieren Sie die Referenzkonfigurationsdatei (RCF).**

Sie können den RCF nach dem ersten Einrichten des Nexus 9336C-FX2-Schalters installieren. Sie können dieses Verfahren auch verwenden, um Ihre RCF-Version zu aktualisieren.

Bevor Sie beginnen, führen Sie den Vorgang in durch ["Bereiten Sie sich auf die Installation von NX-OS und](#page-2-2) [RCF vor"](#page-2-2).

### **Prüfen Sie die Anforderungen**

#### **Was Sie benötigen**

- Ein aktuelles Backup der Switch-Konfiguration.
- Ein voll funktionsfähiges Cluster (keine Fehler in den Protokollen oder ähnlichen Problemen).
- Die aktuelle RCF-Datei.
- Eine Konsolenverbindung mit dem Switch, die bei der Installation des RCF erforderlich ist.

#### **Vorgeschlagene Dokumentation**

- ["Cisco Ethernet Switch Seite"](https://mysupport.netapp.com/site/info/cisco-ethernet-switch) In der Tabelle zur Switch-Kompatibilität finden Sie Informationen zu den unterstützten ONTAP- und RCF-Versionen. Beachten Sie, dass es Abhängigkeiten zwischen der Befehlssyntax im RCF und der in Versionen von NX-OS gibt.
- ["Switches Der Cisco Nexus 3000-Serie".](https://www.cisco.com/c/en/us/support/switches/nexus-3000-series-switches/products-installation-guides-list.html) Ausführliche Dokumentation zu den Upgrade- und Downgrade-Verfahren für Cisco Switches finden Sie in den entsprechenden Software- und Upgrade-Leitfäden auf der Cisco Website.

### **Installieren Sie das RCF**

#### **Zu den Beispielen**

Die Beispiele in diesem Verfahren verwenden die folgende Nomenklatur für Switches und Knoten:

- Die Namen der beiden Cisco Switches sind cs1 und cs2.
- Die Node-Namen sind cluster1-01, cluster1-02, cluster1-03 und cluster1-04.
- Die Cluster-LIF-Namen sind Cluster1-01\_clus1, cluster1-01\_clus2, cluster1-02\_clusions1, cluster1- 02\_clus2, cluster1-03\_clug1, Cluster1-03\_clus2, cluster1-04\_clut1, und cluster1-04\_clus2.
- Der cluster1::\*> Eine Eingabeaufforderung gibt den Namen des Clusters an.

Die Beispiele in diesem Verfahren verwenden zwei Knoten. Diese Nodes verwenden zwei 10-GbE-Cluster Interconnect-Ports e0a und e0b. Siehe ["Hardware Universe"](https://hwu.netapp.com/SWITCH/INDEX) Um sicherzustellen, dass die korrekten Cluster-Ports auf Ihren Plattformen vorhanden sind.

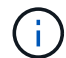

Die Ausgaben für die Befehle können je nach verschiedenen Versionen von ONTAP variieren.

#### **Über diese Aufgabe**

Das Verfahren erfordert die Verwendung von ONTAP Befehlen und den Switches der Cisco Nexus 9000 Serie. ONTAP Befehle werden verwendet, sofern nicht anders angegeben.

Bei diesem Verfahren ist keine betriebsbereite ISL (Inter Switch Link) erforderlich. Dies ist von Grund auf so, dass Änderungen der RCF-Version die ISL-Konnektivität vorübergehend beeinträchtigen können. Um einen unterbrechungsfreien Clusterbetrieb zu gewährleisten, werden mit dem folgenden Verfahren alle Cluster-LIFs auf den betriebsbereiten Partner-Switch migriert, während die Schritte auf dem Ziel-Switch ausgeführt werden.

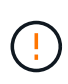

Bevor Sie eine neue Switch-Softwareversion und RCFs installieren, müssen Sie die Switch-Einstellungen löschen und die Grundkonfiguration durchführen. Sie müssen über die serielle Konsole mit dem Switch verbunden sein. Mit dieser Aufgabe wird die Konfiguration des Managementnetzwerks zurückgesetzt.

#### **Schritt 1: Vorbereitung für die Installation**

1. Anzeigen der Cluster-Ports an jedem Node, der mit den Cluster-Switches verbunden ist:

network device-discovery show

**Beispiel anzeigen**

```
cluster1::*> network device-discovery show
Node/ Local Discovered
Protocol Port Device (LLDP: ChassisID) Interface
Platform
----------- ------ ------------------------- ----------------
--------
cluster1-01/cdp
          e0a cs1 Ethernet1/7 N9K-
C9336C
        e0d cs2 Ethernet1/7 N9K-
C9336C
cluster1-02/cdp
        e0a cs1 Ethernet1/8 N9K-
C9336C
          e0d cs2 Ethernet1/8 N9K-
C9336C
cluster1-03/cdp
        e0a cs1 Ethernet1/1/1 N9K-
C9336C
        e0b cs2 Ethernet1/1/1 N9K-
C9336C
cluster1-04/cdp
        e0a cs1 Ethernet1/1/2 N9K-
C9336C
        e0b cs2 Ethernet1/1/2 N9K-
C9336C
cluster1::*>
```
- 2. Überprüfen Sie den Administrations- und Betriebsstatus der einzelnen Cluster-Ports.
	- a. Vergewissern Sie sich, dass alle Cluster-Ports **up** mit einem gesunden Status sind:

network port show –role cluster

```
cluster1::*> network port show -role cluster
Node: cluster1-01
Ignore
                                            Speed(Mbps)
Health Health
Port IPspace Broadcast Domain Link MTU Admin/Oper
Status Status
--------- ------------ ---------------- ---- ---- -----------
-------- ------
e0a Cluster Cluster up 9000 auto/100000
healthy false
e0d Cluster Cluster up 9000 auto/100000
healthy false
Node: cluster1-02
Ignore
                                            Speed(Mbps)
Health Health
Port IPspace Broadcast Domain Link MTU Admin/Oper
Status Status
--------- ------------ ---------------- ---- ---- -----------
-------- ------
e0a Cluster Cluster up 9000 auto/100000
healthy false
e0d Cluster Cluster up 9000 auto/100000
healthy false
8 entries were displayed.
Node: cluster1-03
   Ignore
                                            Speed(Mbps)
Health Health
Port IPspace Broadcast Domain Link MTU Admin/Oper
Status Status
--------- ------------ ---------------- ---- ---- -----------
-------- ------
e0a Cluster Cluster up 9000 auto/10000
healthy false
e0b Cluster Cluster up 9000 auto/10000
healthy false
```

```
Node: cluster1-04
Ignore
                                           Speed(Mbps)
Health Health
Port IPspace Broadcast Domain Link MTU Admin/Oper
Status Status
--------- ------------ ---------------- ---- ---- -----------
-------- ------
e0a Cluster Cluster up 9000 auto/10000
healthy false
e0b Cluster Cluster up 9000 auto/10000
healthy false
cluster1::*>
```
b. Vergewissern Sie sich, dass sich alle Cluster-Schnittstellen (LIFs) im Home-Port befinden:

network interface show -role cluster

**Beispiel anzeigen**

```
cluster1::*> network interface show -role cluster
            Logical Status Network
Current Current Is
Vserver Interface Admin/Oper Address/Mask Node
Port Home
----------- ------------------ ---------- -----------------
------------ ------- ----
Cluster
          cluster1-01_clus1 up/up 169.254.3.4/23
cluster1-01 e0a true
           cluster1-01_clus2 up/up 169.254.3.5/23
cluster1-01 e0d true
           cluster1-02_clus1 up/up 169.254.3.8/23
cluster1-02 e0a true
           cluster1-02_clus2 up/up 169.254.3.9/23
cluster1-02 e0d true
           cluster1-03_clus1 up/up 169.254.1.3/23
cluster1-03 e0a true
           cluster1-03_clus2 up/up 169.254.1.1/23
cluster1-03 e0b true
           cluster1-04_clus1 up/up 169.254.1.6/23
cluster1-04 e0a true
            cluster1-04_clus2 up/up 169.254.1.7/23
cluster1-04 e0b true
8 entries were displayed.
cluster1::*>
```
c. Vergewissern Sie sich, dass auf dem Cluster Informationen für beide Cluster-Switches angezeigt werden:

system cluster-switch show -is-monitoring-enabled-operational true

**Beispiel anzeigen**

```
cluster1::*> system cluster-switch show -is-monitoring-enabled
-operational true
Switch Type Address
Model
--------------------------- ------------------ ----------------
-----
cs1 cluster-network 10.233.205.90 N9K-
C9336C
      Serial Number: FOCXXXXXXGD
       Is Monitored: true
            Reason: None
   Software Version: Cisco Nexus Operating System (NX-OS) Software,
Version
                    9.3(5)
     Version Source: CDP
cs2 cluster-network 10.233.205.91 N9K-
C9336C
      Serial Number: FOCXXXXXXGS
       Is Monitored: true
            Reason: None
   Software Version: Cisco Nexus Operating System (NX-OS) Software,
Version
                    9.3(5)
     Version Source: CDP
cluster1::*>
```
3. Deaktivieren Sie die automatische Zurücksetzen auf den Cluster-LIFs.

#### **Beispiel anzeigen**

```
cluster1::*> network interface modify -vserver Cluster -lif * -auto
-revert false
```
#### **Schritt 2: Ports konfigurieren**

1. Fahren Sie beim Cluster-Switch cs2 die mit den Cluster-Ports der Nodes verbundenen Ports herunter.

```
cs2(config)# interface eth1/1/1-2,eth1/7-8
cs2(config-if-range)# shutdown
```
2. Überprüfen Sie, ob die Cluster-LIFs zu den Ports migriert wurden, die auf Cluster-Switch cs1 gehostet werden. Dies kann einige Sekunden dauern.

network interface show -role cluster

**Beispiel anzeigen**

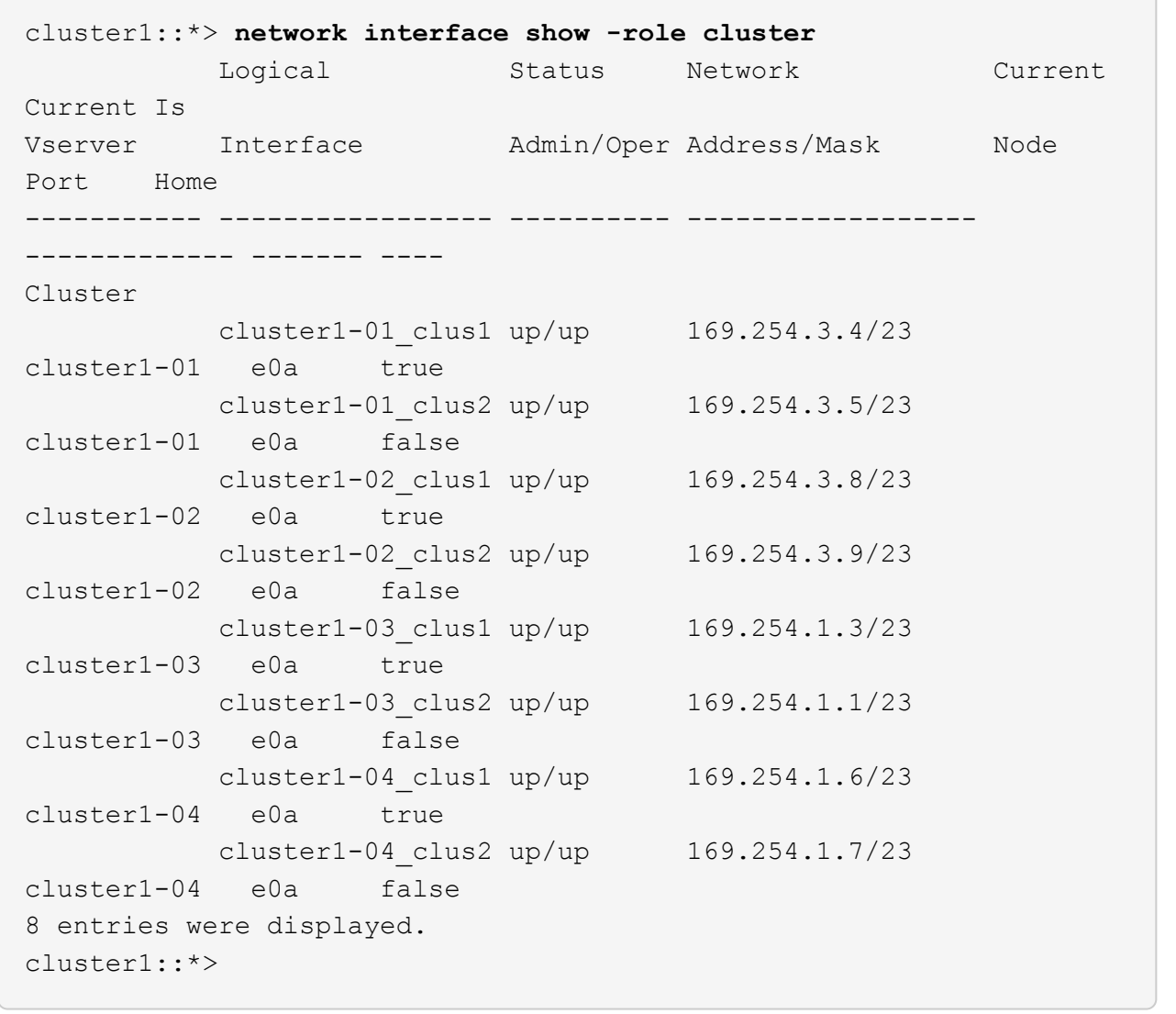

3. Vergewissern Sie sich, dass das Cluster sich in einem ordnungsgemäßen Zustand befindet:

cluster show

```
cluster1::*> cluster show
Node Health Eligibility Epsilon
-------------------- ------- ------------ -------
cluster1-01 true true false
cluster1-02 true true false
cluster1-03 true true true
cluster1-04 true true false
4 entries were displayed.
cluster1::*>
```
4. Wenn Sie dies noch nicht getan haben, speichern Sie eine Kopie der aktuellen Switch-Konfiguration, indem Sie die Ausgabe des folgenden Befehls in eine Textdatei kopieren:

show running-config

5. Reinigen Sie die Konfiguration am Schalter cs2, und führen Sie eine grundlegende Einrichtung durch.

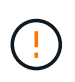

Wenn Sie eine neue RCF aktualisieren oder anwenden, müssen Sie die Switch-Einstellungen löschen und die Grundkonfiguration durchführen. Sie müssen mit dem seriellen Konsolenport des Switches verbunden sein, um den Switch erneut einzurichten.

a. Konfiguration bereinigen:

#### **Beispiel anzeigen**

```
(cs2)# write erase
Warning: This command will erase the startup-configuration.
Do you wish to proceed anyway? (y/n) [n] y
```
b. Führen Sie einen Neustart des Switches aus:

#### **Beispiel anzeigen**

```
(cs2)# reload
Are you sure you would like to reset the system? (y/n) y
```
6. Kopieren Sie die RCF auf den Bootflash von Switch cs2 mit einem der folgenden Übertragungsprotokolle: FTP, TFTP, SFTP oder SCP. Weitere Informationen zu Cisco-Befehlen finden Sie im entsprechenden Handbuch im ["Cisco Nexus 9000-Serie NX-OS Command Reference"](https://www.cisco.com/c/en/us/support/switches/nexus-9336c-fx2-switch/model.html#CommandReferences) Leitfäden.

#### **Beispiel anzeigen**

Dieses Beispiel zeigt, dass TFTP zum Kopieren eines RCF auf den Bootflash auf Switch cs2 verwendet wird:

```
cs2# copy tftp: bootflash: vrf management
Enter source filename: Nexus 9336C RCF v1.6-Cluster-HA-Breakout.txt
Enter hostname for the tftp server: 172.22.201.50
Trying to connect to tftp server......Connection to Server
Established.
TFTP get operation was successful
Copy complete, now saving to disk (please wait)...
```
7. Wenden Sie die RCF an, die zuvor auf den Bootflash heruntergeladen wurde.

Weitere Informationen zu Cisco-Befehlen finden Sie im entsprechenden Handbuch im ["Cisco Nexus 9000-](https://www.cisco.com/c/en/us/support/switches/nexus-9336c-fx2-switch/model.html#CommandReferences) [Serie NX-OS Command Reference"](https://www.cisco.com/c/en/us/support/switches/nexus-9336c-fx2-switch/model.html#CommandReferences) Leitfäden.

#### **Beispiel anzeigen**

```
Dieses Beispiel zeigt die RCF-Datei Nexus_9336C_RCF_v1.6-Cluster-HA-Breakout.txt
Installation auf Schalter cs2:
```

```
cs2# copy Nexus_9336C_RCF_v1.6-Cluster-HA-Breakout.txt running-
config echo-commands
```
8. Untersuchen Sie die Bannerausgabe aus dem show banner motd Befehl. Sie müssen diese Anweisungen lesen und befolgen, um sicherzustellen, dass der Schalter ordnungsgemäß konfiguriert und betrieben wird.

```
cs2# show banner motd
********************************************************************
**********
* NetApp Reference Configuration File (RCF)
*
* Switch : Nexus N9K-C9336C-FX2
* Filename : Nexus_9336C_RCF_v1.6-Cluster-HA-Breakout.txt
* Date : 10-23-2020
* Version : v1.6
*
* Port Usage:
* Ports 1- 3: Breakout mode (4x10G) Intra-Cluster Ports, int
e1/1/1-4, e1/2/1-4, e1/3/1-4* Ports 4- 6: Breakout mode (4x25G) Intra-Cluster/HA Ports, int
e1/4/1-4, e1/5/1-4, e1/6/1-4* Ports 7-34: 40/100GbE Intra-Cluster/HA Ports, int e1/7-34
* Ports 35-36: Intra-Cluster ISL Ports, int e1/35-36
*
* Dynamic breakout commands:
* 10G: interface breakout module 1 port <range> map 10g-4x
* 25G: interface breakout module 1 port <range> map 25g-4x
*
* Undo breakout commands and return interfaces to 40/100G
configuration in confi
g mode:
* no interface breakout module 1 port <range> map 10g-4x
* no interface breakout module 1 port <range> map 25g-4x
* interface Ethernet <interfaces taken out of breakout mode>
* inherit port-profile 40-100G
* priority-flow-control mode auto
* service-policy input HA
* exit
*
********************************************************************
**********
```
9. Vergewissern Sie sich, dass die RCF-Datei die richtige neuere Version ist:

```
show running-config
```
Wenn Sie die Ausgabe überprüfen, um zu überprüfen, ob Sie die richtige RCF haben, stellen Sie sicher, dass die folgenden Informationen richtig sind:

- Das RCF-Banner
- Die Node- und Port-Einstellungen
- Anpassungen

Die Ausgabe variiert je nach Konfiguration Ihres Standorts. Prüfen Sie die Porteinstellungen, und lesen Sie in den Versionshinweisen alle Änderungen, die für die RCF gelten, die Sie installiert haben.

10. Nachdem Sie überprüft haben, ob die RCF-Versionen und die Switch-Einstellungen korrekt sind, kopieren Sie die Running-config-Datei in die Start-config-Datei.

Weitere Informationen zu Cisco-Befehlen finden Sie im entsprechenden Handbuch im ["Cisco Nexus 9000-](https://www.cisco.com/c/en/us/support/switches/nexus-9336c-fx2-switch/model.html#CommandReferences) [Serie NX-OS Command Reference"](https://www.cisco.com/c/en/us/support/switches/nexus-9336c-fx2-switch/model.html#CommandReferences) Leitfäden.

#### **Beispiel anzeigen**

```
cs2# copy running-config startup-config
[########################################] 100% Copy complete
```
11. Schalter cs2 neu starten. Sie können die auf den Nodes gemeldeten Ereignisse "Cluster Ports down" ignorieren, während der Switch neu gebootet wird.

#### **Beispiel anzeigen**

```
cs2# reload
This command will reboot the system. (y/n)? [n] y
```
- 12. Überprüfen Sie den Systemzustand der Cluster-Ports auf dem Cluster.
	- a. Vergewissern Sie sich, dass e0d-Ports über alle Nodes im Cluster hinweg ordnungsgemäß und ordnungsgemäß sind:

network port show -role cluster

```
cluster1::*> network port show -role cluster
Node: cluster1-01
Ignore
                                            Speed(Mbps) Health
Health
Port IPspace Broadcast Domain Link MTU Admin/Oper Status
Status
--------- ------------ ---------------- ---- ---- -----------
-------- ------
e0a Cluster Cluster up 9000 auto/10000
healthy false
e0b Cluster Cluster up 9000 auto/10000
healthy false
Node: cluster1-02
Ignore
                                            Speed(Mbps) Health
Health
Port IPspace Broadcast Domain Link MTU Admin/Oper Status
Status
--------- ------------ ---------------- ---- ---- -----------
-------- ------
e0a Cluster Cluster up 9000 auto/10000
healthy false
e0b Cluster Cluster up 9000 auto/10000
healthy false
Node: cluster1-03
Ignore
                                            Speed(Mbps) Health
Health
Port IPspace Broadcast Domain Link MTU Admin/Oper Status
Status
--------- ------------ ---------------- ---- ---- -----------
-------- ------
e0a Cluster Cluster up 9000 auto/100000
healthy false
e0d Cluster Cluster up 9000 auto/100000
healthy false
```

```
Node: cluster1-04
Ignore
                                            Speed(Mbps) Health
Health
Port IPspace Broadcast Domain Link MTU Admin/Oper Status
Status
--------- ------------ ---------------- ---- ---- -----------
-------- ------
e0a Cluster Cluster up 9000 auto/100000
healthy false
e0d Cluster Cluster up 9000 auto/100000
healthy false
8 entries were displayed.
```
a. Überprüfen Sie den Switch-Systemzustand des Clusters (dies zeigt möglicherweise nicht den Switch cs2 an, da LIFs nicht auf e0d homed sind).

**Beispiel anzeigen**

```
cluster1::*> network device-discovery show -protocol cdp
Node/ Local Discovered
Protocol Port Device (LLDP: ChassisID) Interface
Platform
----------- ------ ------------------------- -----------------
--------
cluster1-01/cdp
        e0a cs1 Ethernet1/7
N9K-C9336C
        e0d cs2 Ethernet1/7
N9K-C9336C
cluster01-2/cdp
        e0a cs1 Ethernet1/8
N9K-C9336C
        e0d cs2 Ethernet1/8
N9K-C9336C
cluster01-3/cdp
        e0a cs1 Ethernet1/1/1
N9K-C9336C
        e0b cs2 Ethernet1/1/1
N9K-C9336C
cluster1-04/cdp
        e0a cs1 Ethernet1/1/2
N9K-C9336C
        e0b cs2 Ethernet1/1/2
N9K-C9336C
cluster1::*> system cluster-switch show -is-monitoring-enabled
-operational true
Switch Type Address
Model
--------------------------- ------------------ ----------------
-----
cs1 cluster-network 10.233.205.90
NX9-C9336C
     Serial Number: FOCXXXXXXGD
      Is Monitored: true
           Reason: None
   Software Version: Cisco Nexus Operating System (NX-OS)
Software, Version
                 9.3(5)
     Version Source: CDP
cs2 cluster-network 10.233.205.91
```

```
NX9-C9336C
       Serial Number: FOCXXXXXXGS
        Is Monitored: true
               Reason: None
    Software Version: Cisco Nexus Operating System (NX-OS)
Software, Version
                       9.3(5)
      Version Source: CDP
2 entries were displayed.
```
Je nach der zuvor auf dem Switch geladenen RCF-Version können Sie die folgende Ausgabe auf der cs1-Switch-Konsole beobachten:

```
2020 Nov 17 16:07:18 cs1 %$ VDC-1 %$ %STP-2-UNBLOCK_CONSIST_PORT:
Unblocking port port-channel1 on VLAN0092. Port consistency
restored.
2020 Nov 17 16:07:23 cs1 %$ VDC-1 %$ %STP-2-BLOCK_PVID_PEER:
Blocking port-channel1 on VLAN0001. Inconsistent peer vlan.
2020 Nov 17 16:07:23 cs1 %$ VDC-1 %$ %STP-2-BLOCK_PVID_LOCAL:
Blocking port-channel1 on VLAN0092. Inconsistent local vlan.
```
13. Fahren Sie beim Cluster-Switch cs1 die mit den Cluster-Ports der Nodes verbundenen Ports herunter.

#### **Beispiel anzeigen**

Im folgenden Beispiel wird die Ausgabe des Schnittstellenbeispiels verwendet:

```
cs1(config)# interface eth1/1/1-2,eth1/7-8
cs1(config-if-range)# shutdown
```
14. Überprüfen Sie, ob die Cluster-LIFs zu den Ports migriert wurden, die auf dem Switch cs2 gehostet werden. Dies kann einige Sekunden dauern.

```
network interface show -role cluster
```
**Beispiel anzeigen**

```
cluster1::*> network interface show -role cluster
           Logical Status Network Current
Current Is
Vserver Interface Admin/Oper Address/Mask Node
Port Home
----------- ------------------ ---------- ------------------
------------------- ------- ----
Cluster
        cluster1-01_clus1 up/up 169.254.3.4/23
cluster1-01 e0d false
          cluster1-01_clus2 up/up 169.254.3.5/23
cluster1-01 e0d true
          cluster1-02_clus1 up/up 169.254.3.8/23
cluster1-02 e0d false
          cluster1-02_clus2 up/up 169.254.3.9/23
cluster1-02 e0d true
          cluster1-03_clus1 up/up 169.254.1.3/23
cluster1-03 e0b false
          cluster1-03_clus2 up/up 169.254.1.1/23
cluster1-03 e0b true
          cluster1-04_clus1 up/up 169.254.1.6/23
cluster1-04 e0b false
          cluster1-04_clus2 up/up 169.254.1.7/23
cluster1-04 e0b true
8 entries were displayed.
cluster1::*>
```
15. Vergewissern Sie sich, dass das Cluster sich in einem ordnungsgemäßen Zustand befindet:

cluster show

```
cluster1::*> cluster show
Node Health Eligibility Epsilon
-------------------- -------- ------------- -------
cluster1-01 true true false
cluster1-02 true true false
cluster1-03 true true true
cluster1-04 true true false
4 entries were displayed.
cluster1::*>
```
- 16. Wiederholen Sie die Schritte 4 bis 11 am Schalter cs1.
- 17. Aktivieren Sie die Funktion zum automatischen Zurücksetzen auf den Cluster-LIFs.

#### **Beispiel anzeigen**

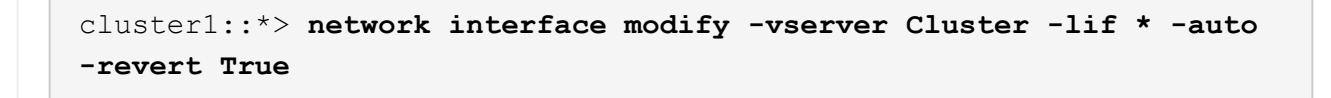

18. Schalter cs1 neu starten. Sie führen dies aus, um die Cluster-LIFs auszulösen, die auf die Home-Ports zurückgesetzt werden. Sie können die auf den Nodes gemeldeten Ereignisse "Cluster Ports down" ignorieren, während der Switch neu gebootet wird.

#### **Beispiel anzeigen**

```
cs1# reload
This command will reboot the system. (y/n)? [n] y
```
#### **Schritt 3: Überprüfen Sie die Konfiguration**

1. Stellen Sie sicher, dass die mit den Cluster-Ports verbundenen Switch-Ports **up** sind.

show interface brief

```
cs1# show interface brief | grep up
.
.
Eth1/1/1 1 eth access up none
10G(D) --
Eth1/1/2 1 eth access up none
10G(D) --
Eth1/7 1 eth trunk up none
100G(D) --
Eth1/8 1 eth trunk up none
100G(D) --
.
.
```
2. Überprüfen Sie, ob die erwarteten Nodes weiterhin verbunden sind:

show cdp neighbors

#### **Beispiel anzeigen**

```
cs1# show cdp neighbors
Capability Codes: R - Router, T - Trans-Bridge, B - Source-Route-
Bridge
                S - Switch, H - Host, I - IGMP, r - Repeater,
                V - VoIP-Phone, D - Remotely-Managed-Device,
                s - Supports-STP-Dispute
Device-ID Local Intrfce Hldtme Capability Platform
Port ID
node1 Eth1/1 133 H FAS2980
e0a
node2 Eth1/2 133 H FAS2980
e0a
cs2 Eth1/35 175 R S I s N9K-C9336C
Eth1/35
cs2 Eth1/36 175 R S I s N9K-C9336C
Eth1/36
Total entries displayed: 4
```
3. Überprüfen Sie mit den folgenden Befehlen, ob sich die Cluster-Nodes in den richtigen Cluster-VLANs befinden:

show vlan brief

show interface trunk

**Beispiel anzeigen**

cs1# **show vlan brief** VLAN Name Status Ports ---- -------------------------------- --------- ------------------------------- 1 default active Po1, Eth1/1, Eth1/2, Eth1/3 Eth $1/4$ , Eth $1/5$ , Eth1/6, Eth1/7 Eth1/8, Eth1/35, Eth1/36 Eth1/9/1, Eth1/9/2, Eth1/9/3 Eth1/9/4, Eth1/10/1, Eth1/10/2 Eth1/10/3, Eth1/10/4 17 VLAN0017 active Eth1/1, Eth1/2, Eth1/3, Eth1/4 Eth $1/5$ , Eth $1/6$ , Eth1/7, Eth1/8 Eth1/9/1, Eth1/9/2, Eth1/9/3 Eth1/9/4, Eth1/10/1, Eth1/10/2 Eth1/10/3, Eth1/10/4 18 VLAN0018 active Eth1/1, Eth1/2, Eth1/3, Eth1/4 Eth $1/5$ , Eth $1/6$ , Eth1/7, Eth1/8 Eth1/9/1, Eth1/9/2, Eth1/9/3 Eth1/9/4, Eth1/10/1, Eth1/10/2 Eth1/10/3, Eth1/10/4 31 VLAN0031 active Eth1/11, Eth1/12, Eth1/13 Eth1/14, Eth1/15, Eth1/16 Eth1/17, Eth1/18, Eth1/19 Eth1/20, Eth1/21, Eth1/22 32 VLAN0032 active Eth1/23, Eth1/24, Eth1/25

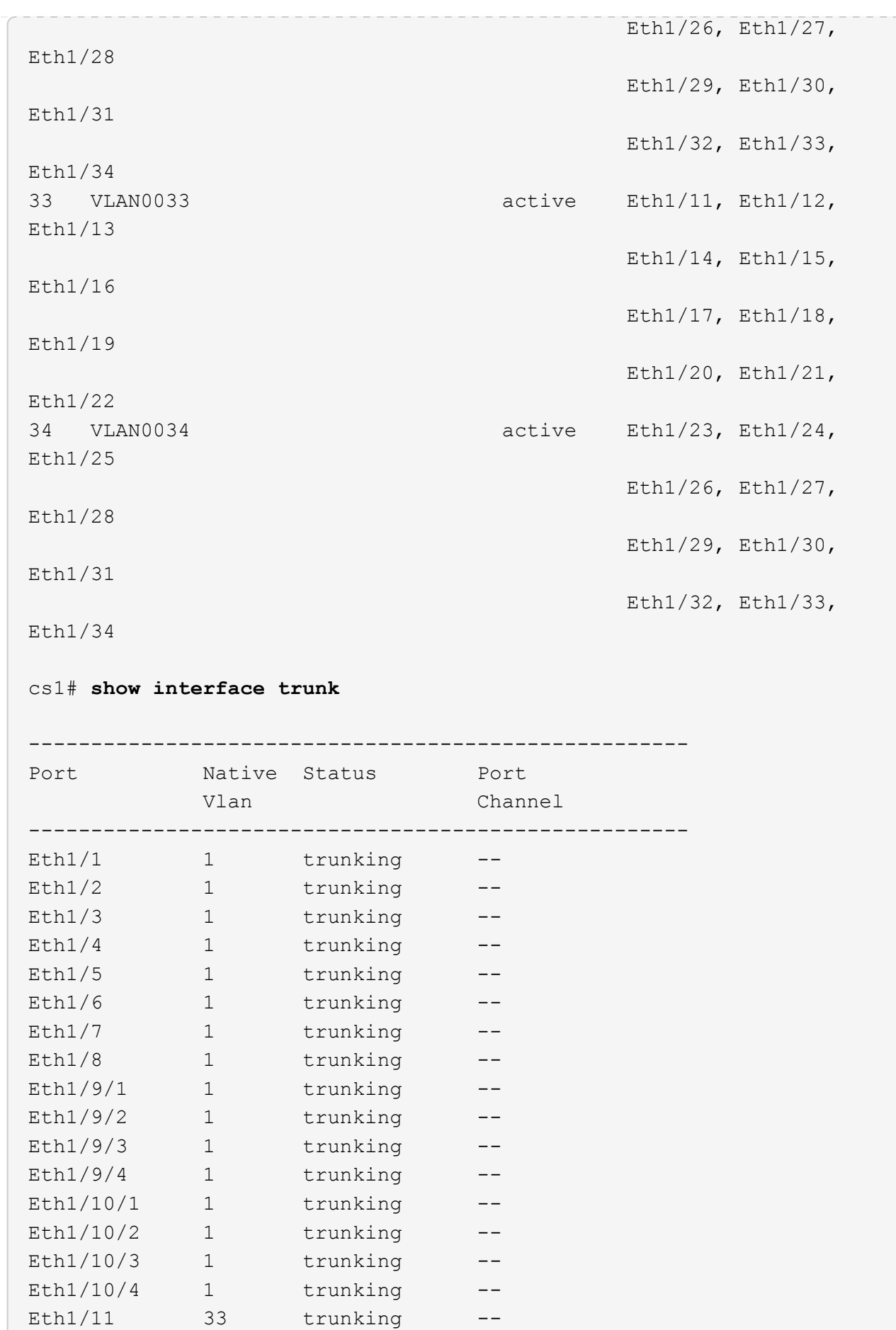

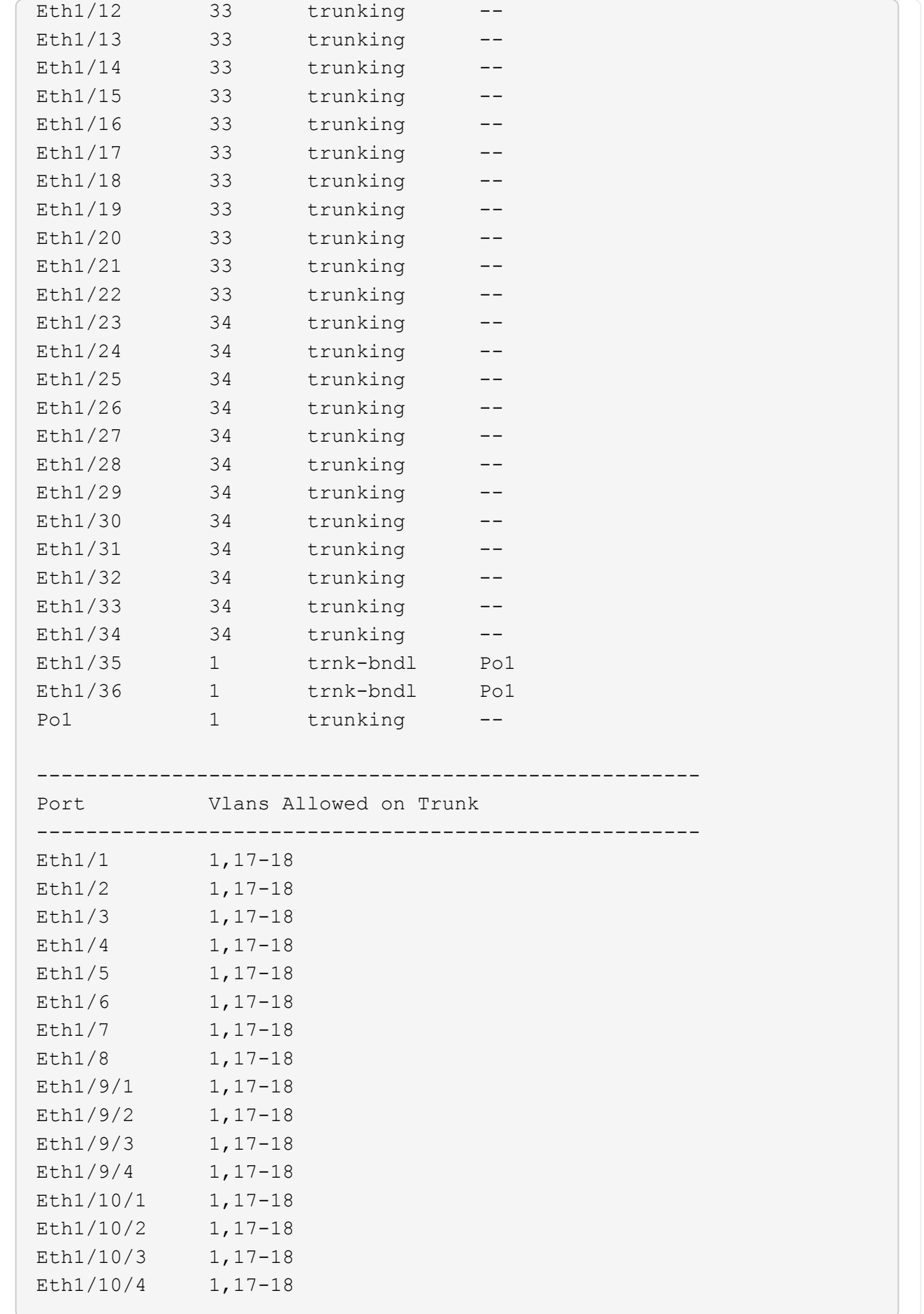

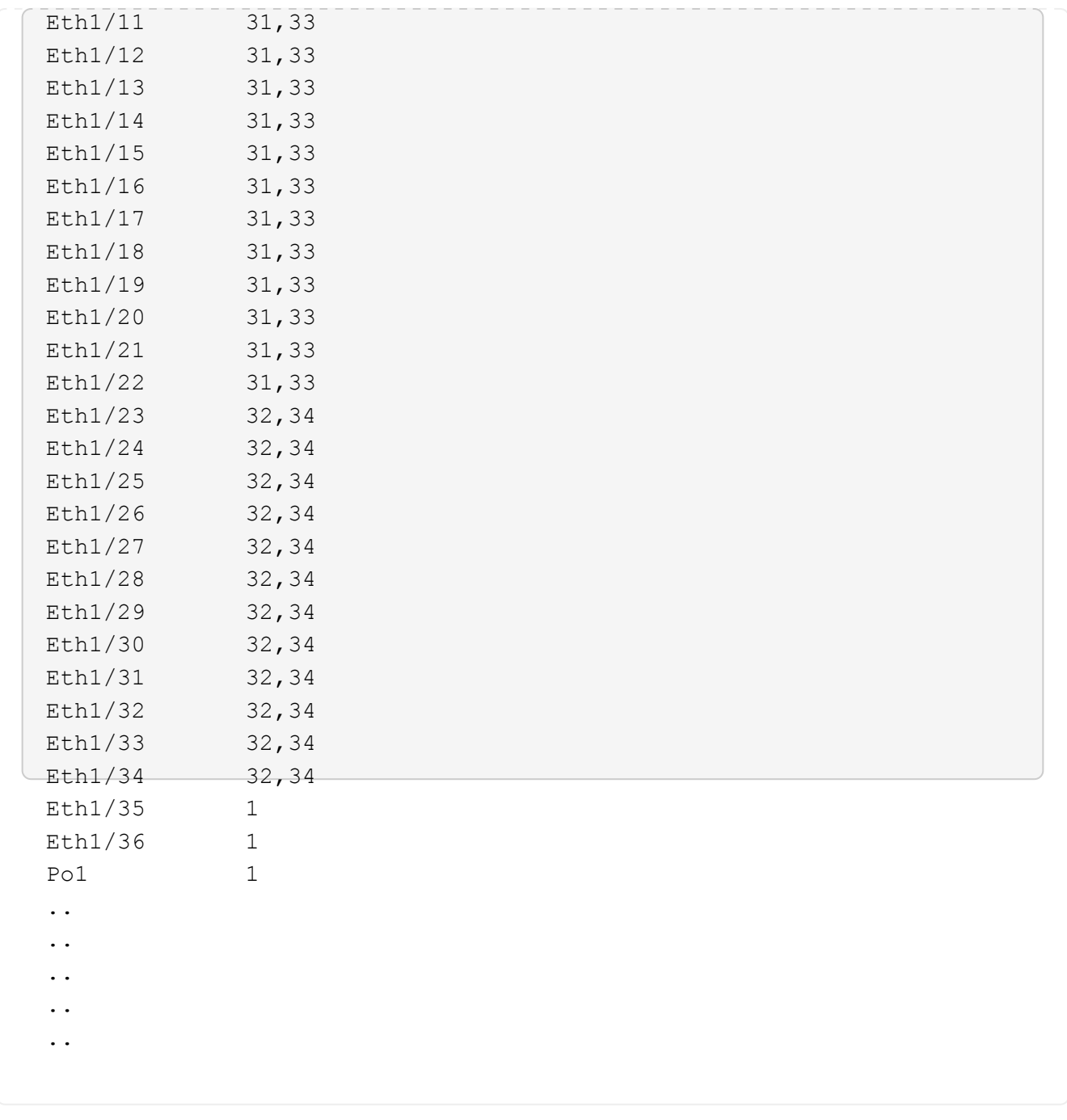

 $(i)$ 

Einzelheiten zur Port- und VLAN-Nutzung finden Sie im Abschnitt Banner und wichtige Hinweise in Ihrem RCF.

4. Stellen Sie sicher, dass die ISL zwischen cs1 und cs2 funktionsfähig ist:

show port-channel summary

```
cs1# show port-channel summary
Flags: D - Down P - Up in port-channel (members)
         I - Individual H - Hot-standby (LACP only)
       s - Suspended r - Module-removed
         b - BFD Session Wait
       S - Switched R - Routed
         U - Up (port-channel)
         p - Up in delay-lacp mode (member)
         M - Not in use. Min-links not met
--------------------------------------------------------------------
------------
Group Port- Type Protocol Member Ports Channel
--------------------------------------------------------------------
------------
1 Po1(SU) Eth LACP Eth1/35(P) Eth1/36(P)
cs1#
```
5. Vergewissern Sie sich, dass die Cluster-LIFs auf ihren Home-Port zurückgesetzt wurden:

network interface show -role cluster

**Beispiel anzeigen**

cluster1::\*> **network interface show -role cluster** Logical Status Network Current Current Is Vserver Interface Admin/Oper Address/Mask Node Port Home ----------- ------------------ ---------- ------------------ ------------------- ------- ---- Cluster cluster1-01\_clus1 up/up 169.254.3.4/23 cluster1-01 e0d true cluster1-01\_clus2 up/up 169.254.3.5/23 cluster1-01 e0d true cluster1-02\_clus1 up/up 169.254.3.8/23 cluster1-02 e0d true cluster1-02\_clus2 up/up 169.254.3.9/23 cluster1-02 e0d true cluster1-03\_clus1 up/up 169.254.1.3/23 cluster1-03 e0b true cluster1-03\_clus2 up/up 169.254.1.1/23 cluster1-03 e0b true cluster1-04\_clus1 up/up 169.254.1.6/23 cluster1-04 e0b true cluster1-04\_clus2 up/up 169.254.1.7/23 cluster1-04 e0b true 8 entries were displayed. cluster1::\*>

6. Vergewissern Sie sich, dass das Cluster sich in einem ordnungsgemäßen Zustand befindet:

cluster show

```
cluster1::*> cluster show
Node Health Eligibility Epsilon
-------------------- ------- ------------- -------
cluster1-01 true true false
cluster1-02 true true false
cluster1-03 true true true
cluster1-04 true true false
4 entries were displayed.
cluster1::*>
```
7. Ping für die Remote-Cluster-Schnittstellen zur Überprüfung der Konnektivität:

```
cluster ping-cluster -node local
```

```
cluster1::*> cluster ping-cluster -node local
Host is cluster1-03
Getting addresses from network interface table...
Cluster cluster1-03_clus1 169.254.1.3 cluster1-03 e0a
Cluster cluster1-03_clus2 169.254.1.1 cluster1-03 e0b
Cluster cluster1-04_clus1 169.254.1.6 cluster1-04 e0a
Cluster cluster1-04_clus2 169.254.1.7 cluster1-04 e0b
Cluster cluster1-01_clus1 169.254.3.4 cluster1-01 e0a
Cluster cluster1-01_clus2 169.254.3.5 cluster1-01 e0d
Cluster cluster1-02_clus1 169.254.3.8 cluster1-02 e0a
Cluster cluster1-02_clus2 169.254.3.9 cluster1-02 e0d
Local = 169.254.1.3 169.254.1.1Remote = 169.254.1.6 169.254.1.7 169.254.3.4 169.254.3.5 169.254.3.8
169.254.3.9
Cluster Vserver Id = 4294967293
Ping status:
............
Basic connectivity succeeds on 12 path(s)
Basic connectivity fails on 0 path(s)
................................................
Detected 9000 byte MTU on 12 path(s):
      Local 169.254.1.3 to Remote 169.254.1.6
      Local 169.254.1.3 to Remote 169.254.1.7
      Local 169.254.1.3 to Remote 169.254.3.4
      Local 169.254.1.3 to Remote 169.254.3.5
      Local 169.254.1.3 to Remote 169.254.3.8
      Local 169.254.1.3 to Remote 169.254.3.9
      Local 169.254.1.1 to Remote 169.254.1.6
      Local 169.254.1.1 to Remote 169.254.1.7
      Local 169.254.1.1 to Remote 169.254.3.4
      Local 169.254.1.1 to Remote 169.254.3.5
      Local 169.254.1.1 to Remote 169.254.3.8
      Local 169.254.1.1 to Remote 169.254.3.9
Larger than PMTU communication succeeds on 12 path(s)
RPC status:
6 paths up, 0 paths down (tcp check)
6 paths up, 0 paths down (udp check)
```
# <span id="page-49-0"></span>**Protokollerfassung der Ethernet-Switch-Statusüberwachung**

Sie können die Protokollerfassungsfunktion verwenden, um Switch-bezogene Protokolldateien in ONTAP zu sammeln.

+ Die Ethernet-Switch-Integritätsüberwachung (CSHM) ist für die Sicherstellung des Betriebszustands von Cluster- und Speichernetzwerk-Switches und das Sammeln von Switch-Protokollen für Debugging-Zwecke verantwortlich. Dieses Verfahren führt Sie durch den Prozess der Einrichtung und Inbetriebnahme der Sammlung von detaillierten **Support**-Protokollen vom Switch und startet eine stündliche Erfassung von **periodischen** Daten, die von AutoSupport gesammelt werden.

#### **Bevor Sie beginnen**

- Stellen Sie sicher, dass Sie Ihre Umgebung mit dem Cluster-Switch 9336C-FX2 \* CLI\* eingerichtet haben.
- Die Switch-Statusüberwachung muss für den Switch aktiviert sein. Überprüfen Sie dies, indem Sie sicherstellen, dass die Is Monitored: Feld wird in der Ausgabe des auf **true** gesetzt system switch ethernet show Befehl.

#### **Schritte**

1. Erstellen Sie ein Passwort für die Protokollerfassungsfunktion der Ethernet-Switch-Statusüberwachung:

system switch ethernet log setup-password

```
cluster1::*> system switch ethernet log setup-password
Enter the switch name: <return>
The switch name entered is not recognized.
Choose from the following list:
cs1
cs2
cluster1::*> system switch ethernet log setup-password
Enter the switch name: cs1
Would you like to specify a user other than admin for log
collection? {y|n}: n
Enter the password: <enter switch password>
Enter the password again: <enter switch password>
cluster1::*> system switch ethernet log setup-password
Enter the switch name: cs2
Would you like to specify a user other than admin for log
collection? {y|n}: n
Enter the password: <enter switch password>
Enter the password again: <enter switch password>
```
2. Führen Sie zum Starten der Protokollerfassung den folgenden Befehl aus, um das GERÄT durch den im vorherigen Befehl verwendeten Switch zu ersetzen. Damit werden beide Arten der Log-Erfassung gestartet: Die detaillierten **Support**-Protokolle und eine stündliche Erfassung von **Periodic**-Daten.

system switch ethernet log modify -device *<switch-name>* -log-request true

```
cluster1::*> system switch ethernet log modify -device cs1 -log
-request true
Do you want to modify the cluster switch log collection
configuration? {y|n}: [n] y
Enabling cluster switch log collection.
cluster1::*> system switch ethernet log modify -device cs2 -log
-request true
Do you want to modify the cluster switch log collection
configuration? {y|n}: [n] y
Enabling cluster switch log collection.
```
Warten Sie 10 Minuten, und überprüfen Sie dann, ob die Protokollsammlung abgeschlossen ist:

system switch ethernet log show

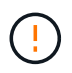

Wenn einer dieser Befehle einen Fehler zurückgibt oder die Protokollsammlung nicht abgeschlossen ist, wenden Sie sich an den NetApp Support.

#### **Fehlerbehebung**

Wenn einer der folgenden Fehlerzustände auftritt, die von der Protokollerfassungsfunktion gemeldet werden (sichtbar in der Ausgabe von system switch ethernet log show), versuchen Sie die entsprechenden Debug-Schritte:

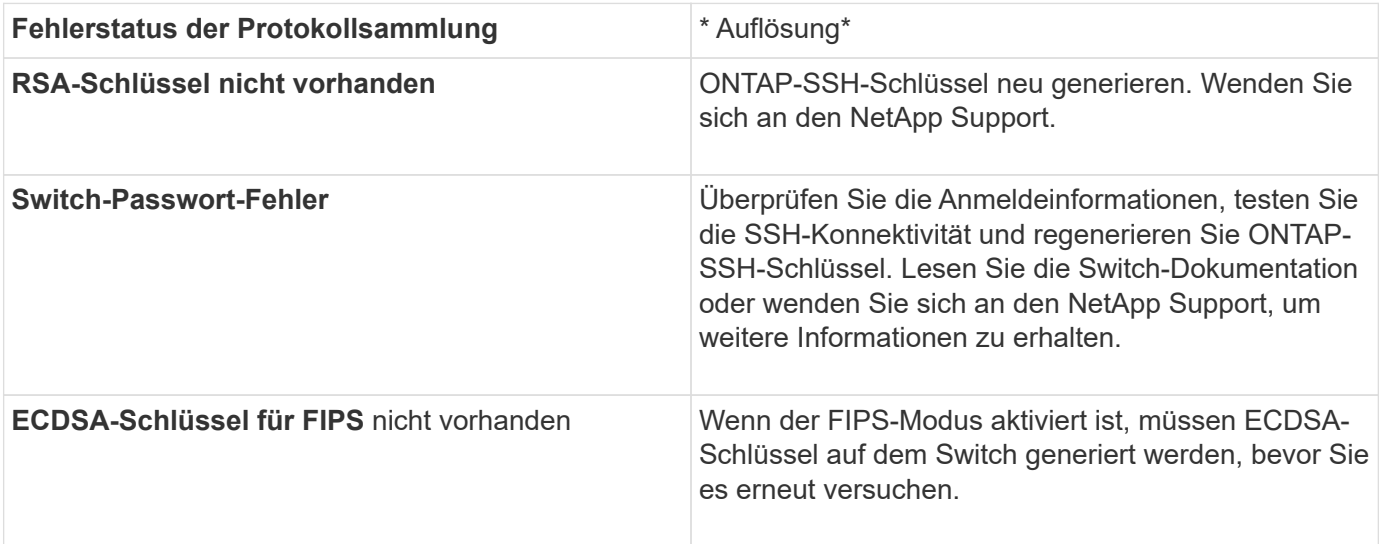

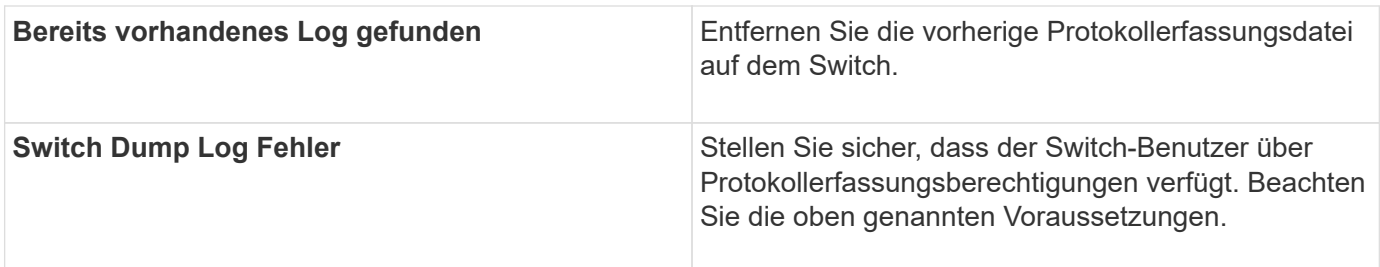

# <span id="page-52-0"></span>**Konfigurieren Sie SNMPv3**

Gehen Sie wie folgt vor, um SNMPv3 zu konfigurieren, das die Statusüberwachung des Ethernet-Switches (CSHM) unterstützt.

#### **Über diese Aufgabe**

Mit den folgenden Befehlen wird ein SNMPv3-Benutzername auf Cisco 9336C-FX2-Switches konfiguriert:

- Für **keine Authentifizierung**: snmp-server user *SNMPv3\_USER* NoAuth
- Für \* MD5/SHA-Authentifizierung\*: snmp-server user *SNMPv3\_USER* auth [md5|sha] *AUTH-PASSWORD*
- Für **MD5/SHA-Authentifizierung mit AES/DES-Verschlüsselung**: snmp-server user *SNMPv3\_USER* AuthEncrypt auth [md5|sha] *AUTH-PASSWORD* priv aes-128 *PRIV-PASSWORD*

Mit dem folgenden Befehl wird ein SNMPv3-Benutzername auf der ONTAP-Seite konfiguriert: cluster1::\*> security login create -user-or-group-name *SNMPv3\_USER* -application snmp -authentication-method usm -remote-switch-ipaddress *ADDRESS*

Mit dem folgenden Befehl wird der SNMPv3-Benutzername mit CSHM eingerichtet: cluster1::\*> system switch ethernet modify -device *DEVICE* -snmp-version SNMPv3 -community-or-username *SNMPv3\_USER*

#### **Schritte**

1. Richten Sie den SNMPv3-Benutzer auf dem Switch so ein, dass Authentifizierung und Verschlüsselung verwendet werden:

show snmp user

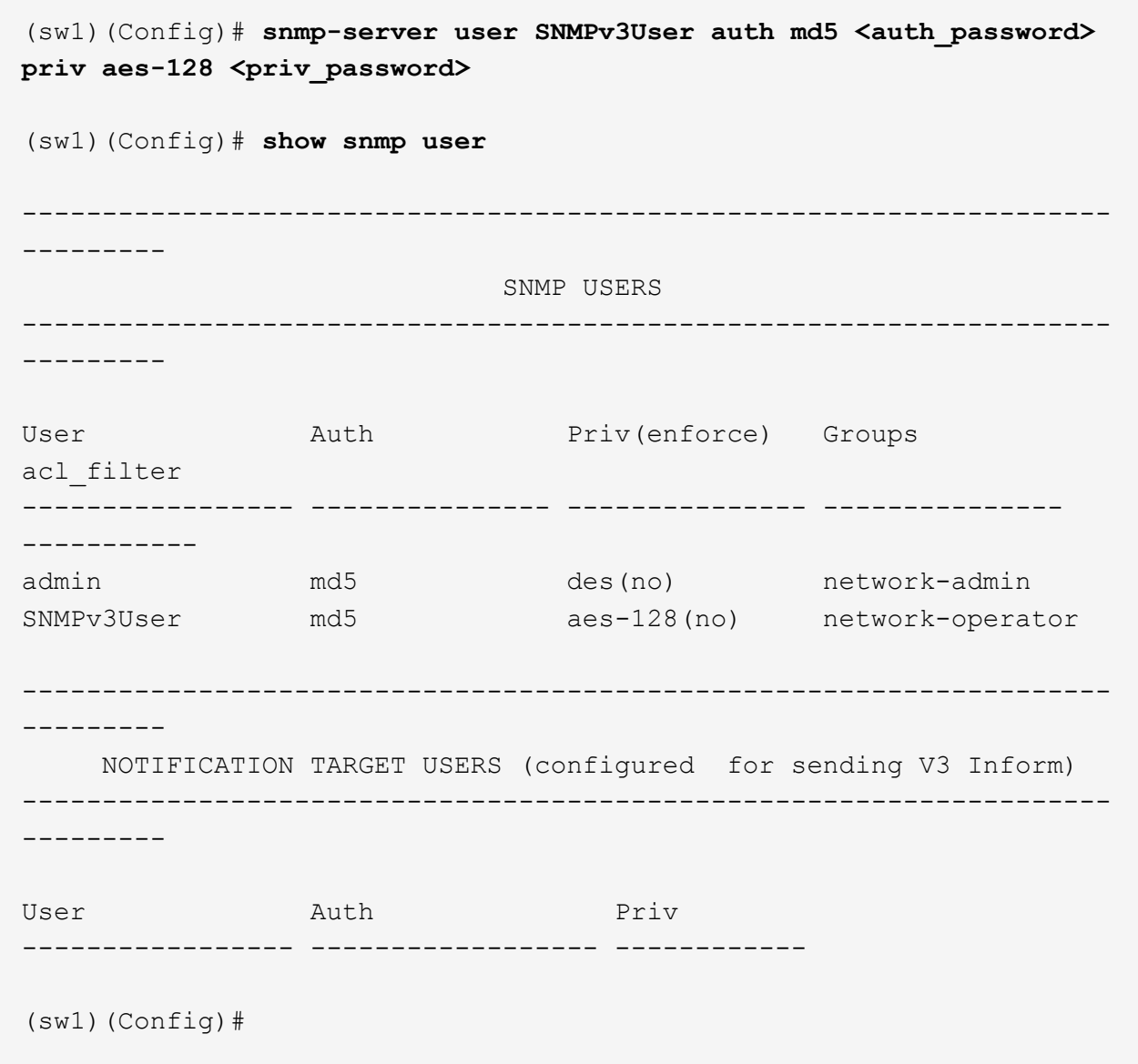

2. Richten Sie den SNMPv3-Benutzer auf der ONTAP-Seite ein:

security login create -user-or-group-name <username> -application snmp -authentication-method usm -remote-switch-ipaddress 10.231.80.212

```
cluster1::*> system switch ethernet modify -device "sw1
(b8:59:9f:09:7c:22)" -is-monitoring-enabled-admin true
cluster1::*> security login create -user-or-group-name <username>
-application snmp -authentication-method usm -remote-switch
-ipaddress 10.231.80.212
Enter the authoritative entity's EngineID [remote EngineID]:
Which authentication protocol do you want to choose (none, md5, sha,
sha2-256)
[none]: md5
Enter the authentication protocol password (minimum 8 characters
long):
Enter the authentication protocol password again:
Which privacy protocol do you want to choose (none, des, aes128)
[none]: aes128
Enter privacy protocol password (minimum 8 characters long):
Enter privacy protocol password again:
```
3. Konfigurieren Sie CSHM für die Überwachung mit dem neuen SNMPv3-Benutzer:

system switch ethernet show-all -device "sw1" -instance

```
cluster1::*> system switch ethernet show-all -device "sw1" -instance
                                      Device Name: sw1
                                       IP Address: 10.231.80.212
                                     SNMP Version: SNMPv2c
                                    Is Discovered: true
     SNMPv2c Community String or SNMPv3 Username: cshm1!
                                     Model Number: N9K-C9336C-FX2
                                   Switch Network: cluster-network
                                 Software Version: Cisco Nexus
Operating System (NX-OS) Software, Version 9.3(7)
                        Reason For Not Monitoring: None <---- displays
when SNMP settings are valid
                         Source Of Switch Version: CDP/ISDP
                                   Is Monitored ?: true
                      Serial Number of the Device: QTFCU3826001C
                                      RCF Version: v1.8X2 for
Cluster/HA/RDMA
cluster1::*>
cluster1::*> system switch ethernet modify -device "sw1" -snmp
-version SNMPv3 -community-or-username <username>
cluster1::*>
```
4. Stellen Sie sicher, dass die Seriennummer, die mit dem neu erstellten SNMPv3-Benutzer abgefragt werden soll, mit der im vorherigen Schritt nach Abschluss des CSHM-Abfragezeitraums enthaltenen identisch ist.

system switch ethernet polling-interval show

```
cluster1::*> system switch ethernet polling-interval show
           Polling Interval (in minutes): 5
cluster1::*> system switch ethernet show-all -device "sw1" -instance
                                      Device Name: sw1
                                        IP Address: 10.231.80.212
                                     SNMP Version: SNMPv3
                                    Is Discovered: true
     SNMPv2c Community String or SNMPv3 Username: SNMPv3User
                                     Model Number: N9K-C9336C-FX2
                                   Switch Network: cluster-network
                                 Software Version: Cisco Nexus
Operating System (NX-OS) Software, Version 9.3(7)
                        Reason For Not Monitoring: None <---- displays
when SNMP settings are valid
                         Source Of Switch Version: CDP/ISDP
                                   Is Monitored ?: true
                      Serial Number of the Device: QTFCU3826001C
                                      RCF Version: v1.8X2 for
Cluster/HA/RDMA
cluster1::*>
```
#### **Copyright-Informationen**

Copyright © 2024 NetApp. Alle Rechte vorbehalten. Gedruckt in den USA. Dieses urheberrechtlich geschützte Dokument darf ohne die vorherige schriftliche Genehmigung des Urheberrechtsinhabers in keiner Form und durch keine Mittel – weder grafische noch elektronische oder mechanische, einschließlich Fotokopieren, Aufnehmen oder Speichern in einem elektronischen Abrufsystem – auch nicht in Teilen, vervielfältigt werden.

Software, die von urheberrechtlich geschütztem NetApp Material abgeleitet wird, unterliegt der folgenden Lizenz und dem folgenden Haftungsausschluss:

DIE VORLIEGENDE SOFTWARE WIRD IN DER VORLIEGENDEN FORM VON NETAPP ZUR VERFÜGUNG GESTELLT, D. H. OHNE JEGLICHE EXPLIZITE ODER IMPLIZITE GEWÄHRLEISTUNG, EINSCHLIESSLICH, JEDOCH NICHT BESCHRÄNKT AUF DIE STILLSCHWEIGENDE GEWÄHRLEISTUNG DER MARKTGÄNGIGKEIT UND EIGNUNG FÜR EINEN BESTIMMTEN ZWECK, DIE HIERMIT AUSGESCHLOSSEN WERDEN. NETAPP ÜBERNIMMT KEINERLEI HAFTUNG FÜR DIREKTE, INDIREKTE, ZUFÄLLIGE, BESONDERE, BEISPIELHAFTE SCHÄDEN ODER FOLGESCHÄDEN (EINSCHLIESSLICH, JEDOCH NICHT BESCHRÄNKT AUF DIE BESCHAFFUNG VON ERSATZWAREN ODER -DIENSTLEISTUNGEN, NUTZUNGS-, DATEN- ODER GEWINNVERLUSTE ODER UNTERBRECHUNG DES GESCHÄFTSBETRIEBS), UNABHÄNGIG DAVON, WIE SIE VERURSACHT WURDEN UND AUF WELCHER HAFTUNGSTHEORIE SIE BERUHEN, OB AUS VERTRAGLICH FESTGELEGTER HAFTUNG, VERSCHULDENSUNABHÄNGIGER HAFTUNG ODER DELIKTSHAFTUNG (EINSCHLIESSLICH FAHRLÄSSIGKEIT ODER AUF ANDEREM WEGE), DIE IN IRGENDEINER WEISE AUS DER NUTZUNG DIESER SOFTWARE RESULTIEREN, SELBST WENN AUF DIE MÖGLICHKEIT DERARTIGER SCHÄDEN HINGEWIESEN WURDE.

NetApp behält sich das Recht vor, die hierin beschriebenen Produkte jederzeit und ohne Vorankündigung zu ändern. NetApp übernimmt keine Verantwortung oder Haftung, die sich aus der Verwendung der hier beschriebenen Produkte ergibt, es sei denn, NetApp hat dem ausdrücklich in schriftlicher Form zugestimmt. Die Verwendung oder der Erwerb dieses Produkts stellt keine Lizenzierung im Rahmen eines Patentrechts, Markenrechts oder eines anderen Rechts an geistigem Eigentum von NetApp dar.

Das in diesem Dokument beschriebene Produkt kann durch ein oder mehrere US-amerikanische Patente, ausländische Patente oder anhängige Patentanmeldungen geschützt sein.

ERLÄUTERUNG ZU "RESTRICTED RIGHTS": Nutzung, Vervielfältigung oder Offenlegung durch die US-Regierung unterliegt den Einschränkungen gemäß Unterabschnitt (b)(3) der Klausel "Rights in Technical Data – Noncommercial Items" in DFARS 252.227-7013 (Februar 2014) und FAR 52.227-19 (Dezember 2007).

Die hierin enthaltenen Daten beziehen sich auf ein kommerzielles Produkt und/oder einen kommerziellen Service (wie in FAR 2.101 definiert) und sind Eigentum von NetApp, Inc. Alle technischen Daten und die Computersoftware von NetApp, die unter diesem Vertrag bereitgestellt werden, sind gewerblicher Natur und wurden ausschließlich unter Verwendung privater Mittel entwickelt. Die US-Regierung besitzt eine nicht ausschließliche, nicht übertragbare, nicht unterlizenzierbare, weltweite, limitierte unwiderrufliche Lizenz zur Nutzung der Daten nur in Verbindung mit und zur Unterstützung des Vertrags der US-Regierung, unter dem die Daten bereitgestellt wurden. Sofern in den vorliegenden Bedingungen nicht anders angegeben, dürfen die Daten ohne vorherige schriftliche Genehmigung von NetApp, Inc. nicht verwendet, offengelegt, vervielfältigt, geändert, aufgeführt oder angezeigt werden. Die Lizenzrechte der US-Regierung für das US-Verteidigungsministerium sind auf die in DFARS-Klausel 252.227-7015(b) (Februar 2014) genannten Rechte beschränkt.

#### **Markeninformationen**

NETAPP, das NETAPP Logo und die unter [http://www.netapp.com/TM](http://www.netapp.com/TM\) aufgeführten Marken sind Marken von NetApp, Inc. Andere Firmen und Produktnamen können Marken der jeweiligen Eigentümer sein.